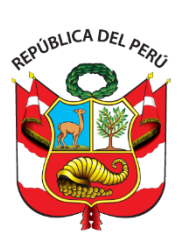

Ministerio **PERÚ** de Comercio Exterior<br>y Turismo

# **GUÍA DEL USUARIO**

**NO DOMICILIADO EN PERÚ – NIT**

**Registro de acceso a Extranet MINCETUR**

Versión: 0002 Fecha: 24/01/2024

Queda prohibido cualquier tipo de explotación y, en particular, la reproducción, distribución, comunicación pública y/o transformación, total o parcial, por cualquier medio, de este documento sin el previo consentimiento expreso y por escrito de la Dirección General de Juegos de Casino y Máquinas Tragamonedas.

# **NO DOMICILIADO EN PERÚ CON NÚMERO DE IDENTIFICACIÓN TRIBUTARIA (NIT)**

# **I. Pasos a seguir para contar con el acceso al Sistema Extranet del MINCETUR:**

1) Ingresar a la página web del MINCETUR "www.mincetur.gob.pe" Para poder acceder al sistema, ingresar a la opción de "Extranet" de la página Web del MINCETUR

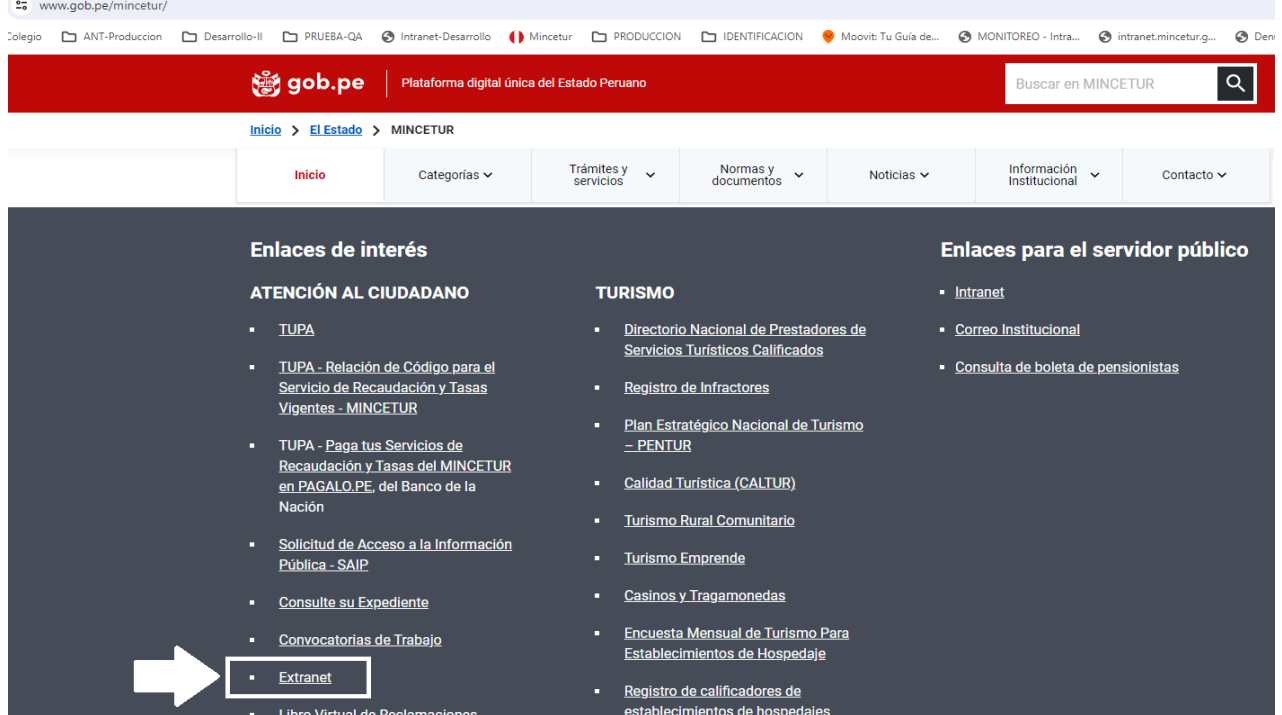

#### 2) Seleccionar la opción "USUARIO EXTRANET".

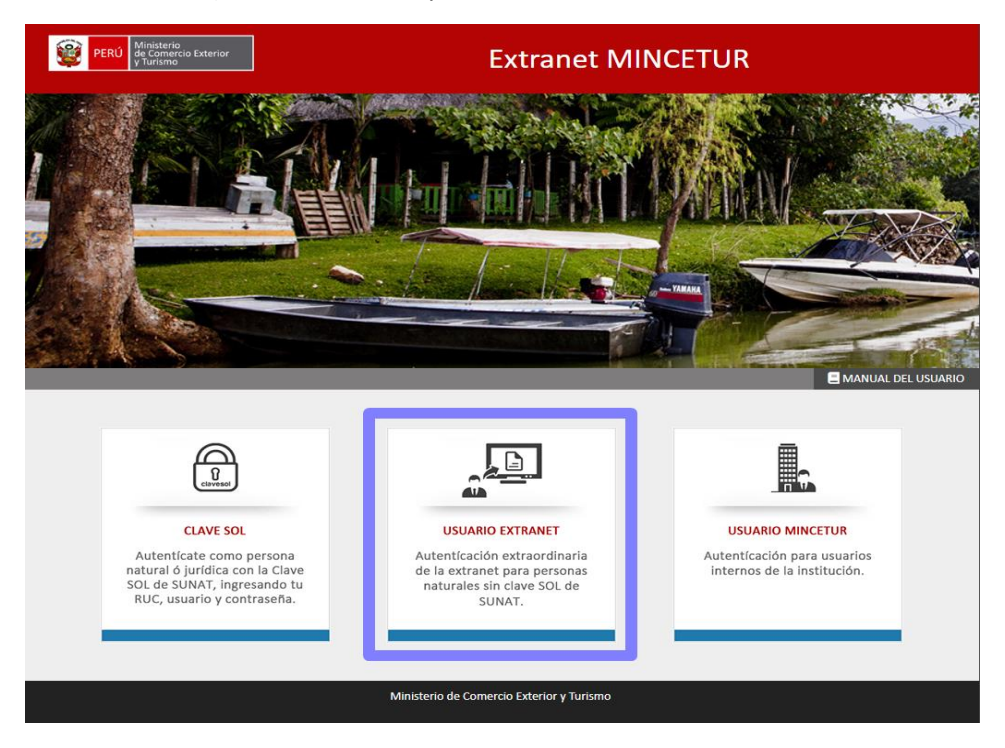

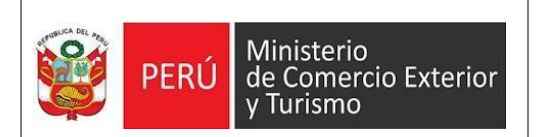

3) Seleccionar la opción "REGÍSTRESE".

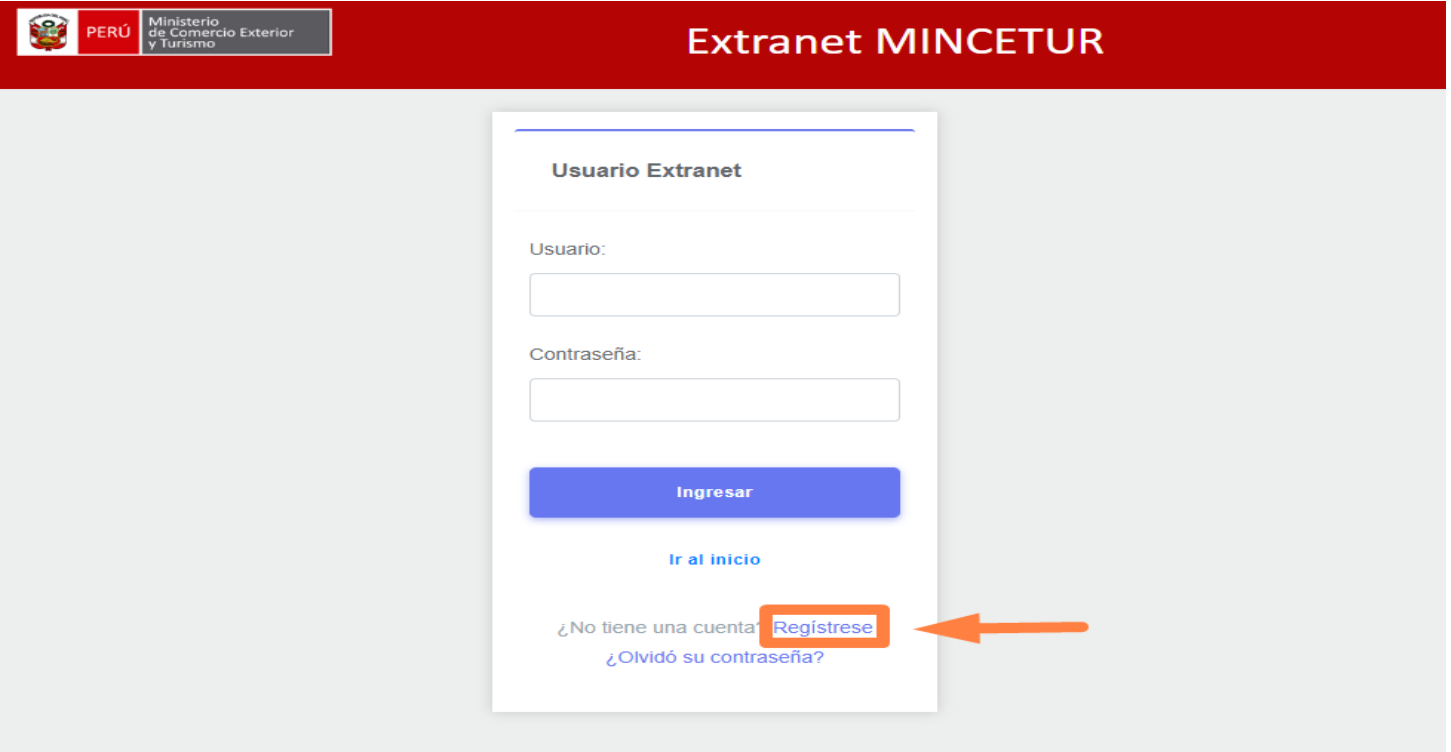

4) Luego, completar los datos solicitados y seleccionar el botón "Enviar".

#### Mis Datos

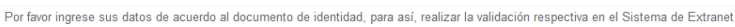

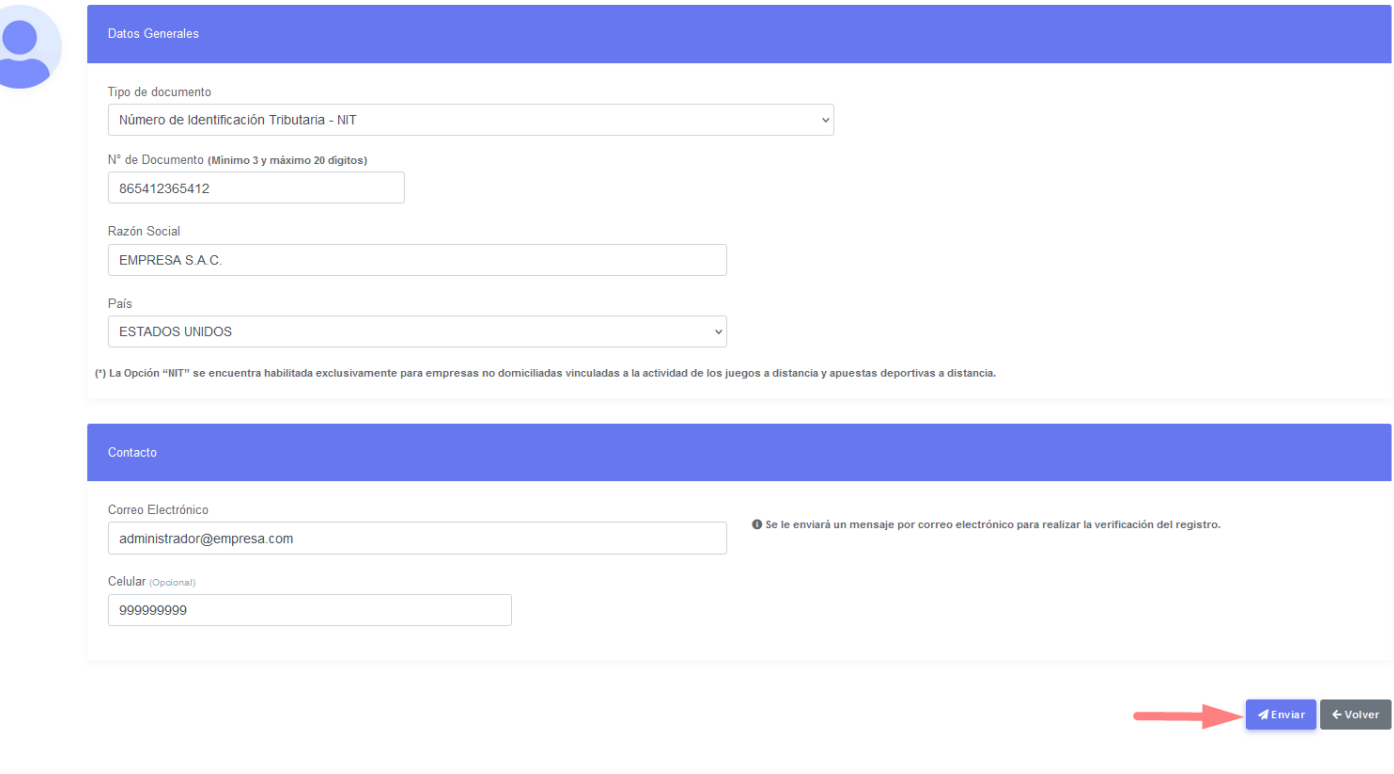

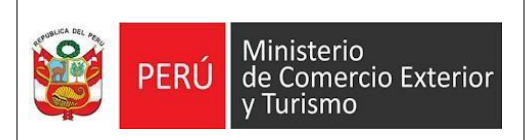

5) El sistema le enviará un mensaje al correo registrado para que pueda validarlo. Recuerde revisar en bandeja de correos no deseados si no ubica el correo en la bandeja principal.

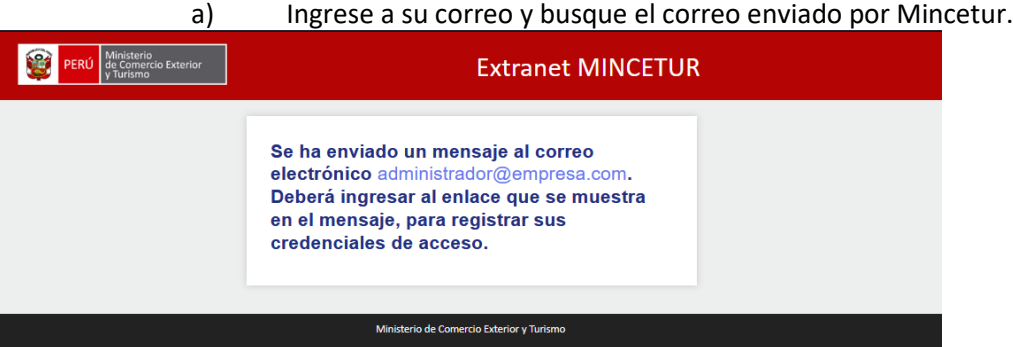

## b) Copie el link y péguelo en su navegador web de preferencia.

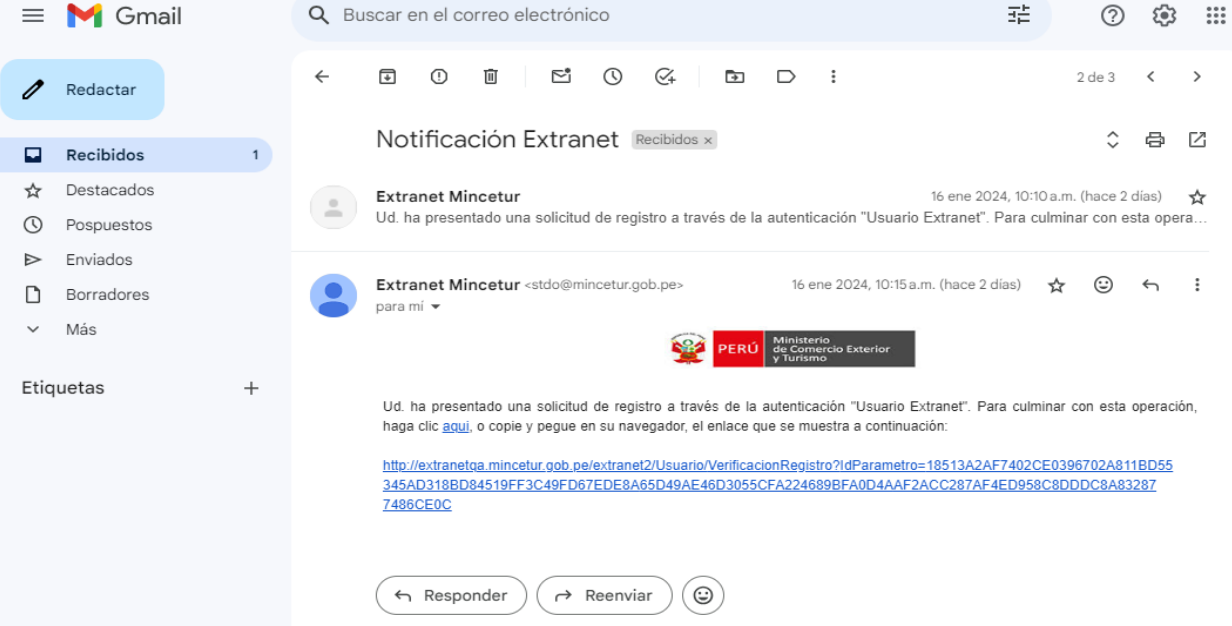

#### c) Registre su contraseña y seleccione el botón "GUARDAR".

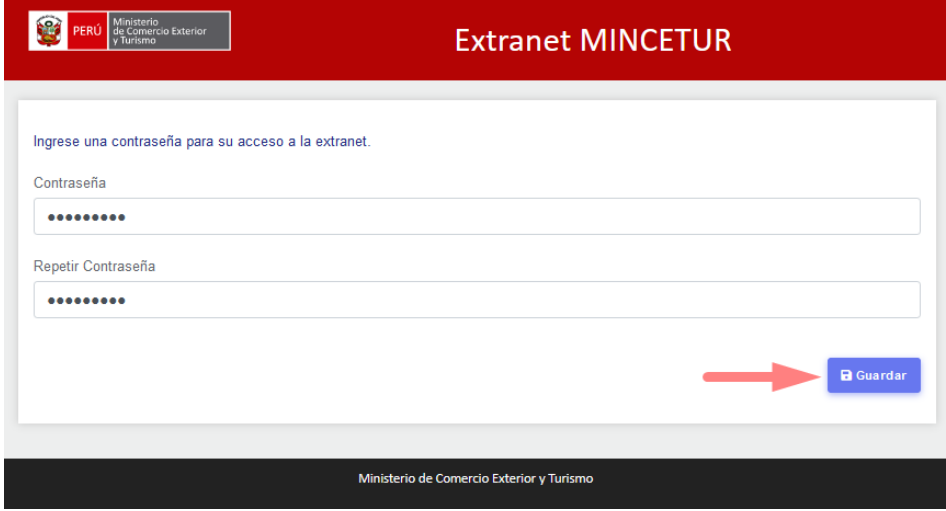

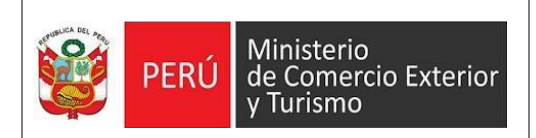

d) Presionar el botón "ACEPTAR".

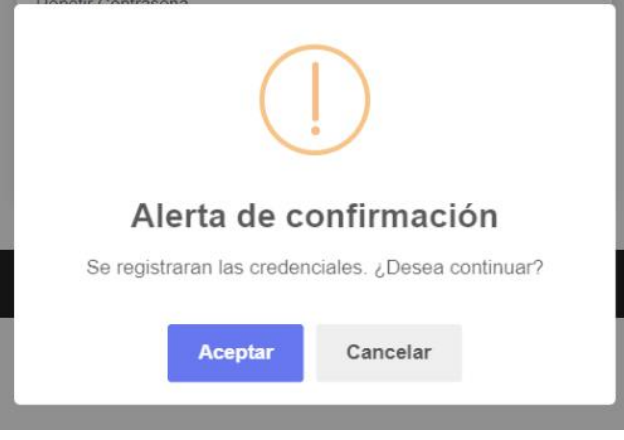

e) Luego de Aceptar, el sistema le mostrará el mensaje de registro satisfactorio y el usuario de inicio de sesión. Se le recomienda guardar el usuario para el próximo acceso. Ahora puede presionar el botón "IR A AUTENTIFICACIÓN EXTRANET".

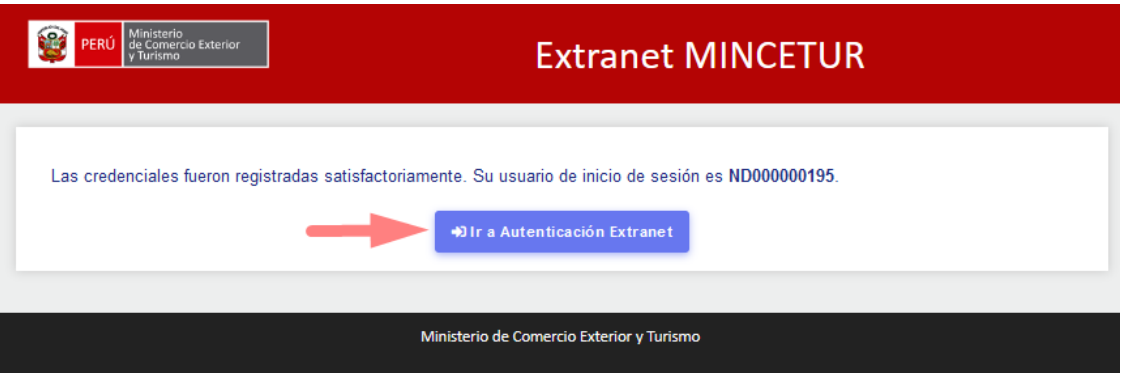

6) Ingresar el usuario de inicio de sesión y la contraseña registrada, luego presionar el botón "INGRESAR"

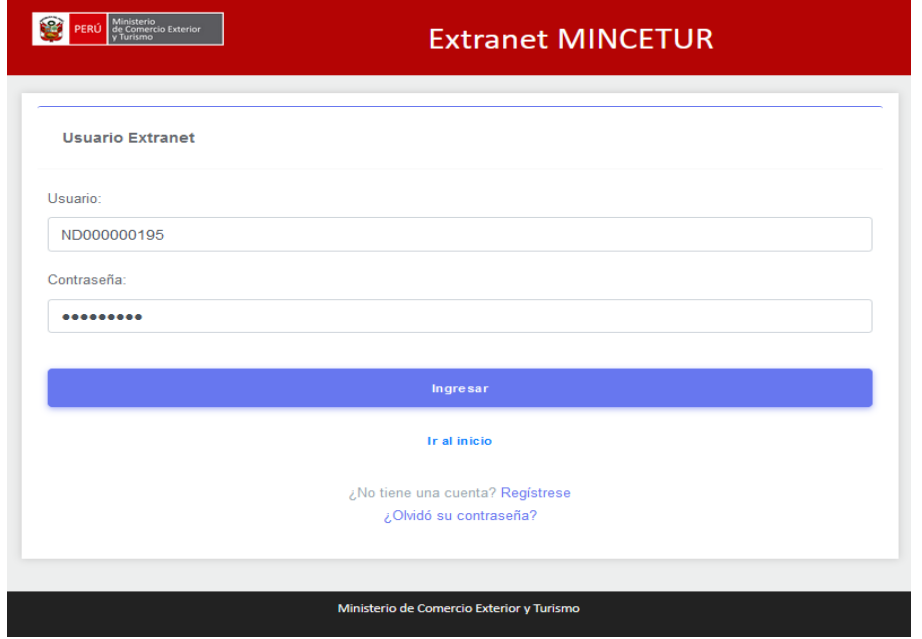

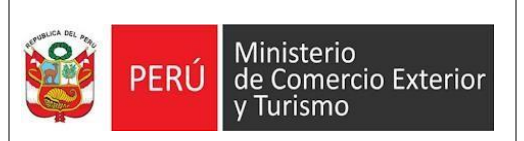

7) Al iniciar el sistema le pedirá verificar sus datos.

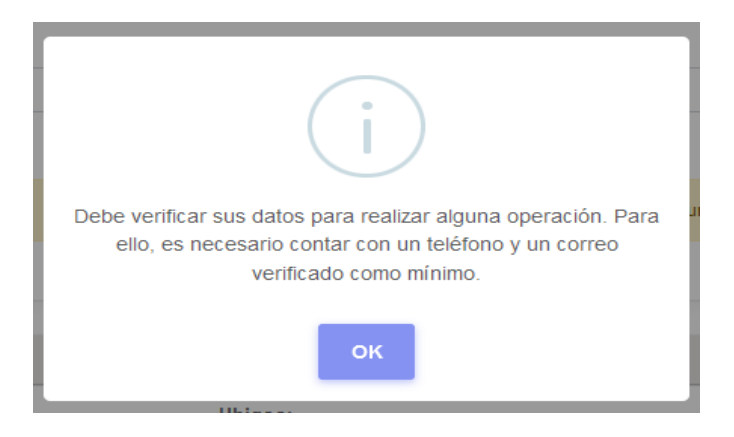

8) Ingrese sus datos y seleccione el botón "CONFIRMAR DATOS".

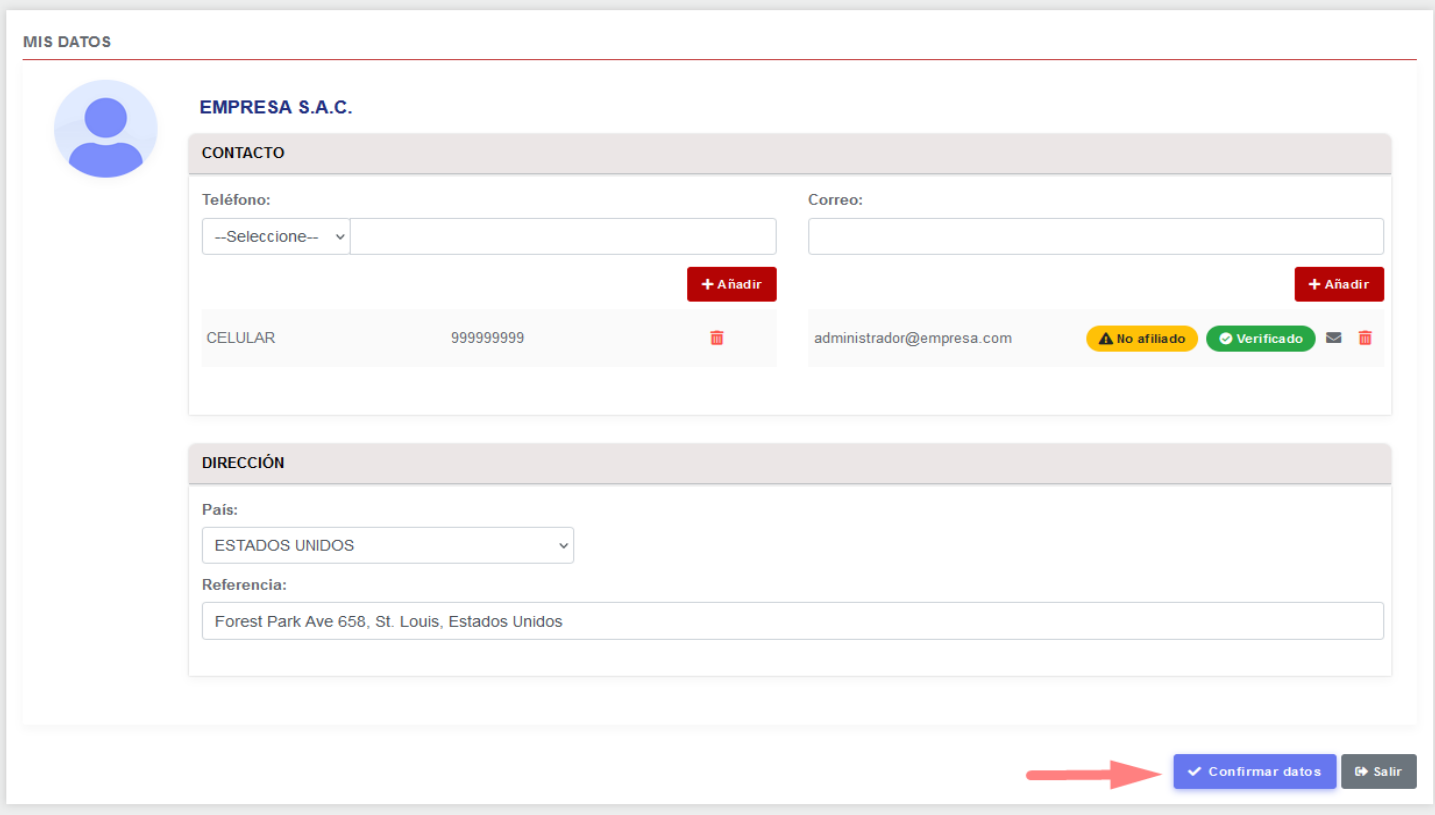

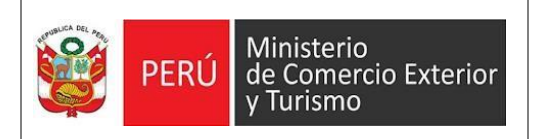

9) Seleccionar el botón "ACEPTAR" para confirma los datos.

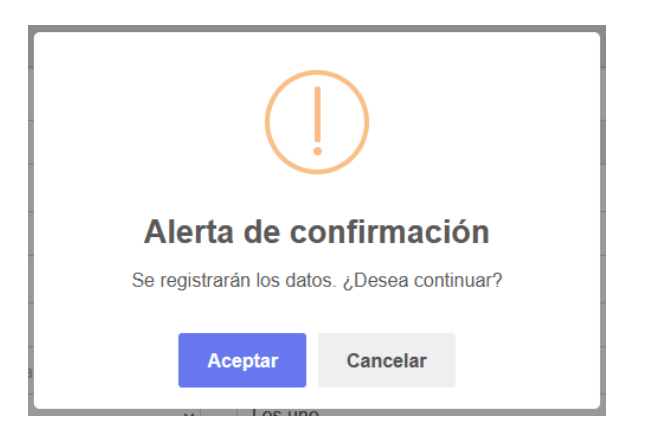

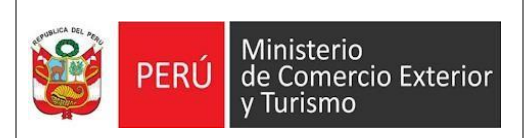

# **II. Pasos a seguir para contar con el acceso al Sistema SI-Extranet de la DGJCMT:**

1) Ingresar a la página web del MINCETUR "www.mincetur.gob.pe" Para poder acceder al sistema, ingresar a la opción de "Extranet" de la página Web del MINCETUR

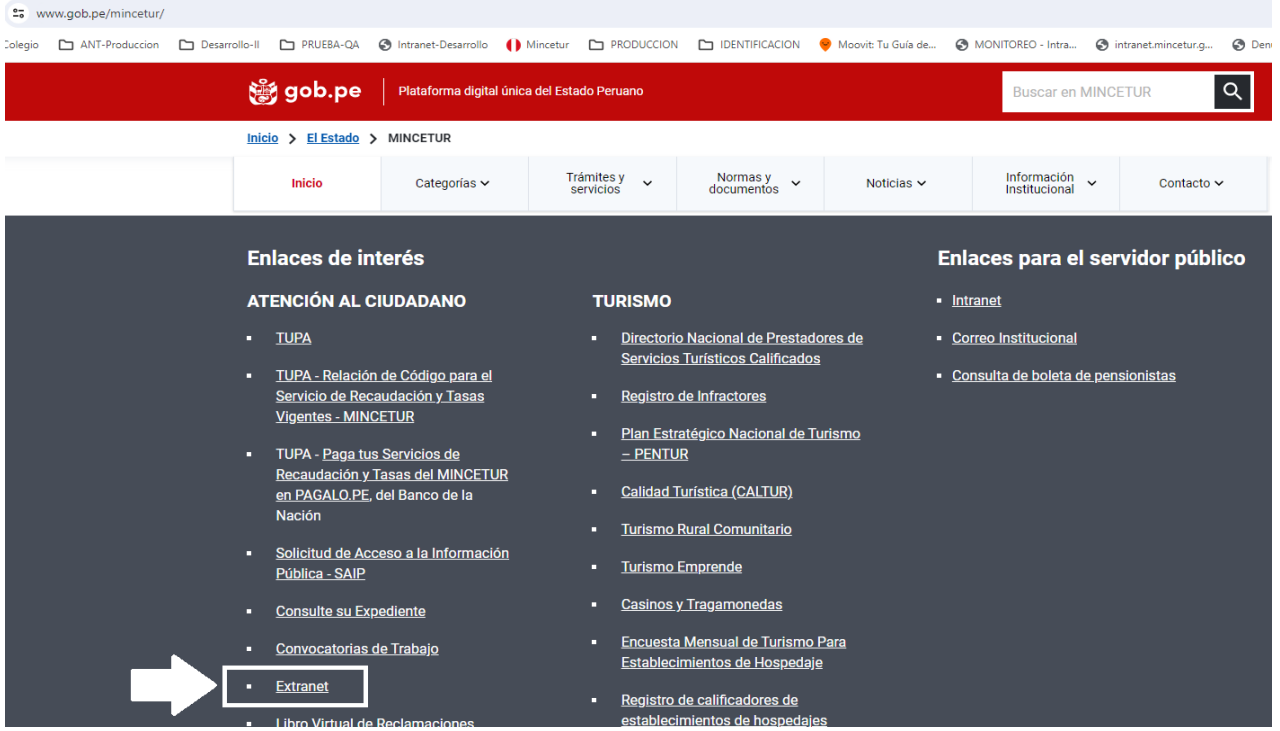

2) Seleccionar la opción "USUARIO EXTRANET".

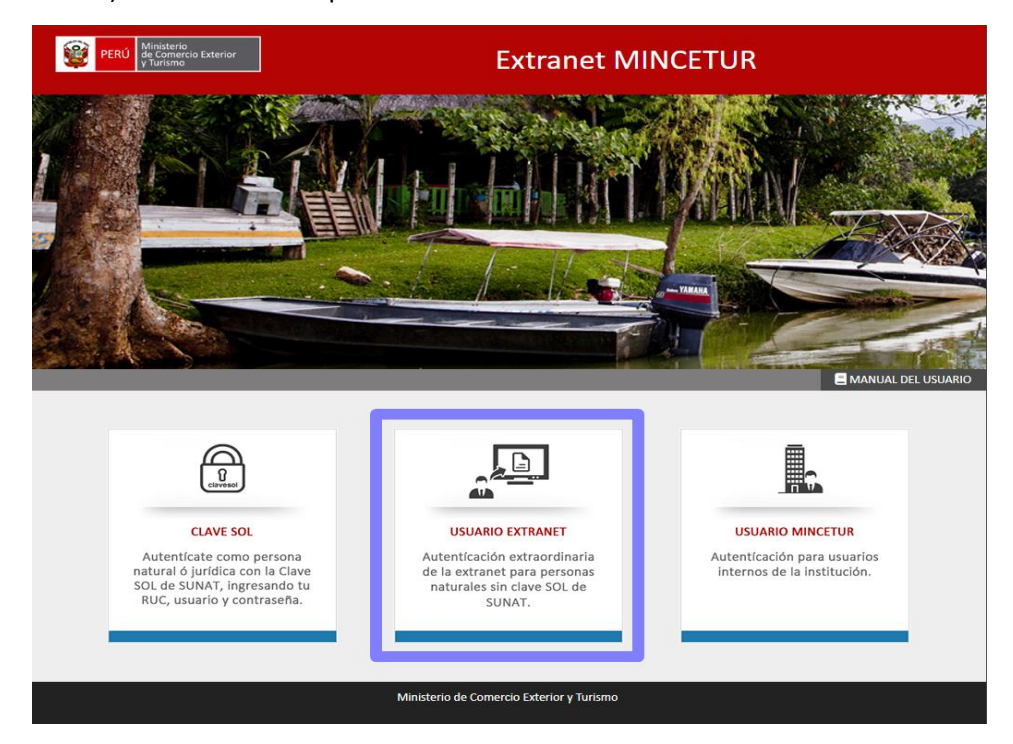

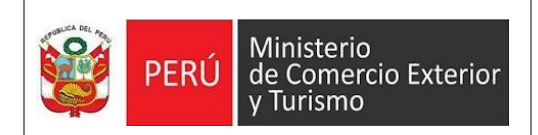

## 3) INGRESAR EXTRANET (COMPLETAR)

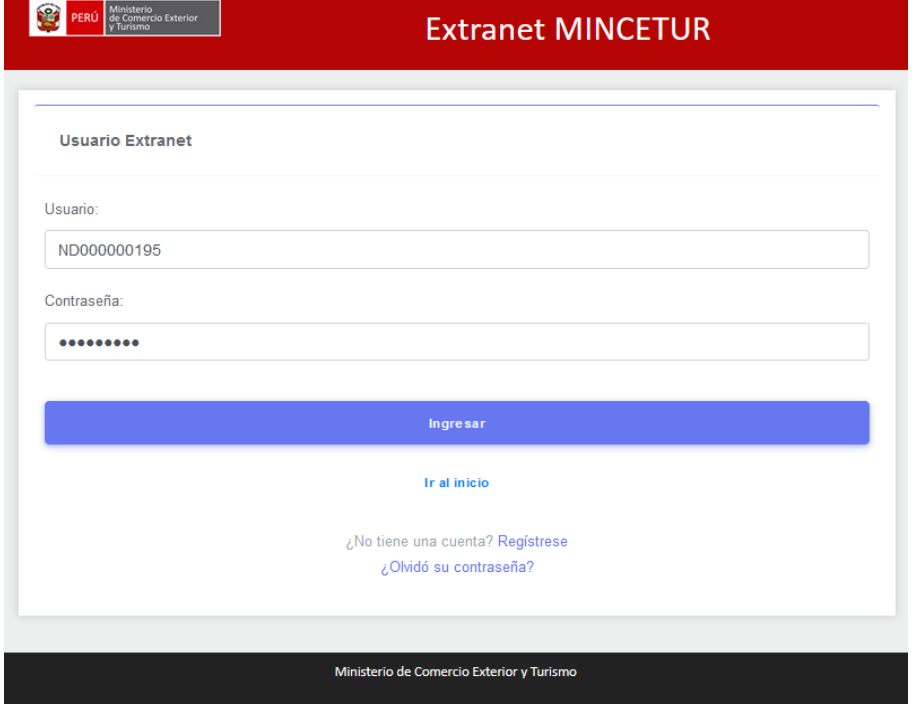

4) Bienvenido al Sistema Extranet de Mincetur.

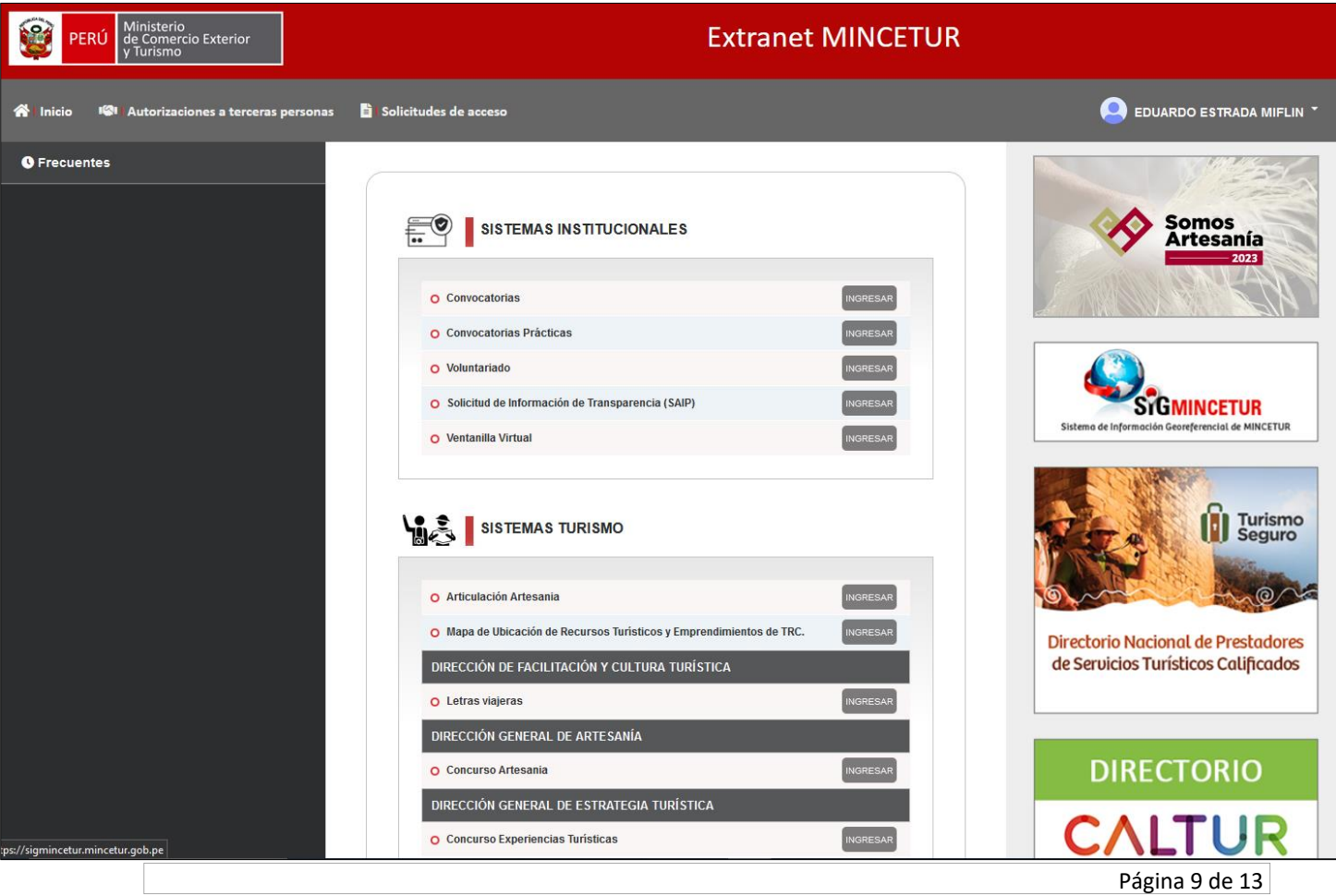

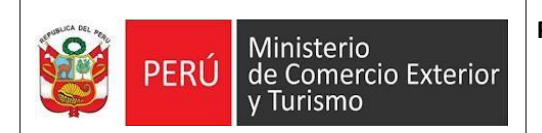

# 5) Seleccionar la opción "SOLICITUDES DE ACCESO".

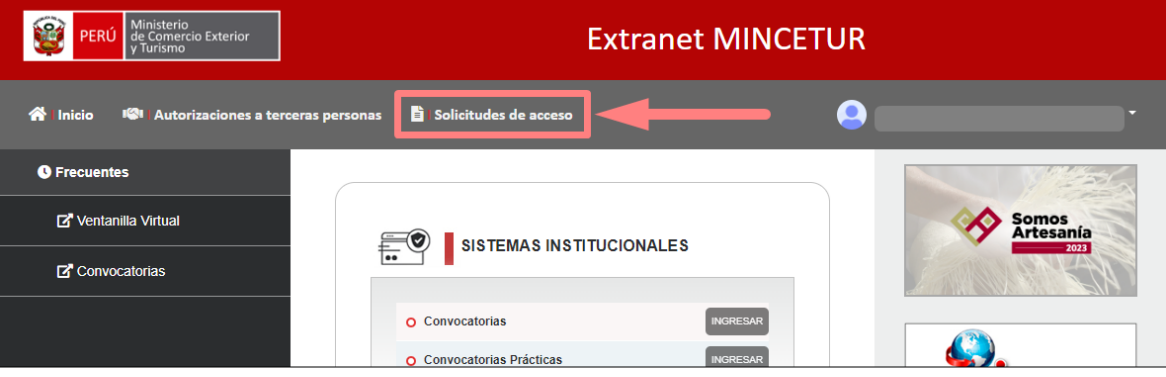

## 6) Seleccionar el botón "NUEVO".

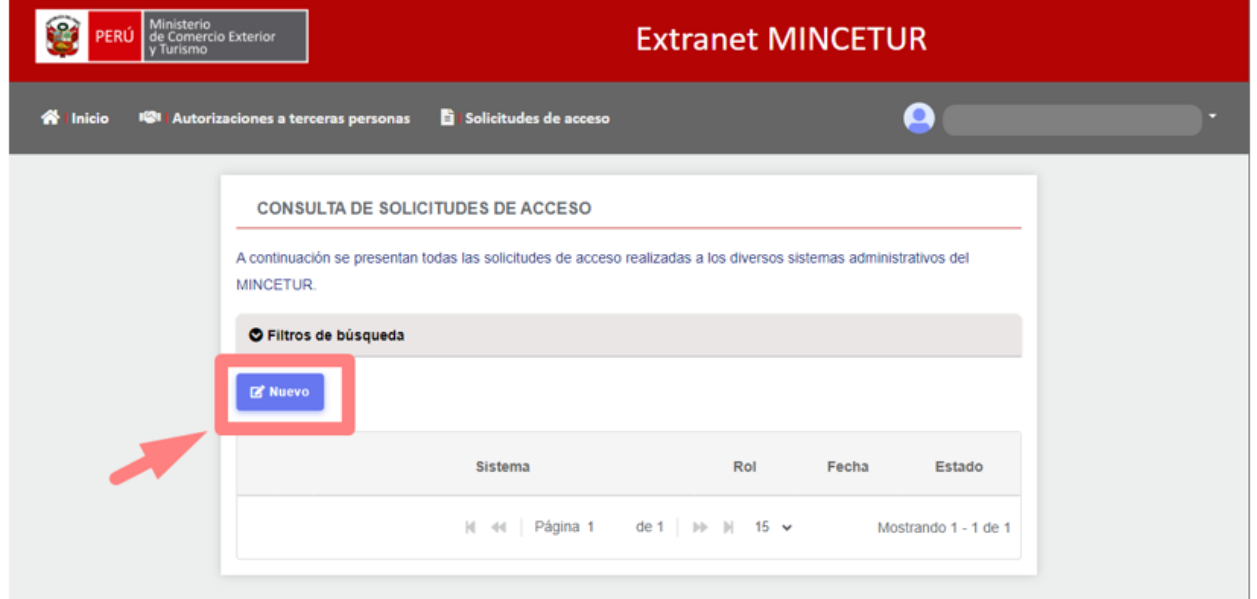

- 7) Seleccionar:
	- a. "SIC EXTRANET" en el menú desplegable de la opción Sistema. b. "CONSULTA" en el menú desplegable de la opción Rol.

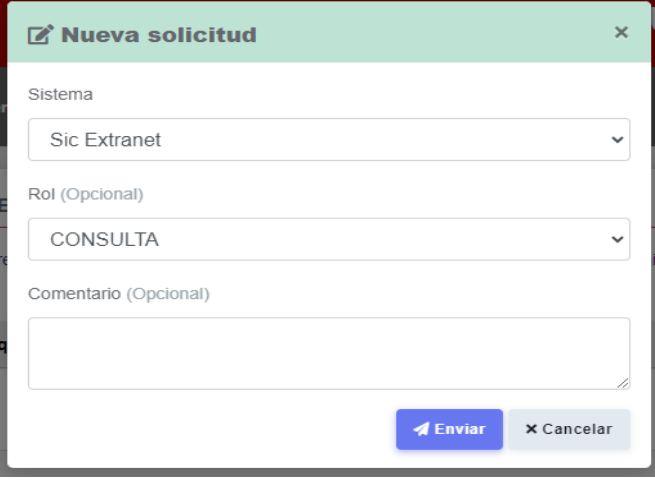

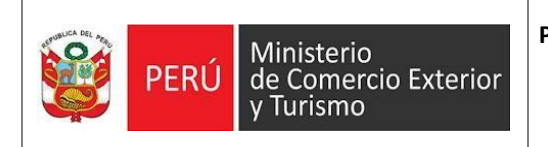

8) Seleccionar el botón "ACEPTAR" para continuar.

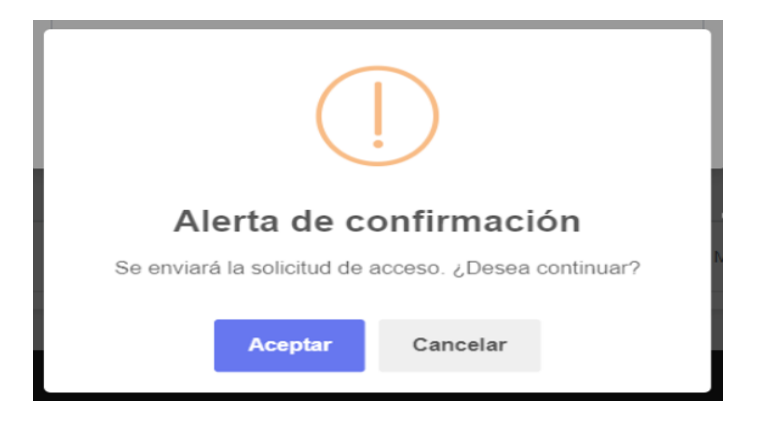

9) Luego podrá visualizar en el Estado la palabra "PENDIENTE". Debe esperar a que el funcionario del MINCETUR autorice su acceso para que el estado cambie.

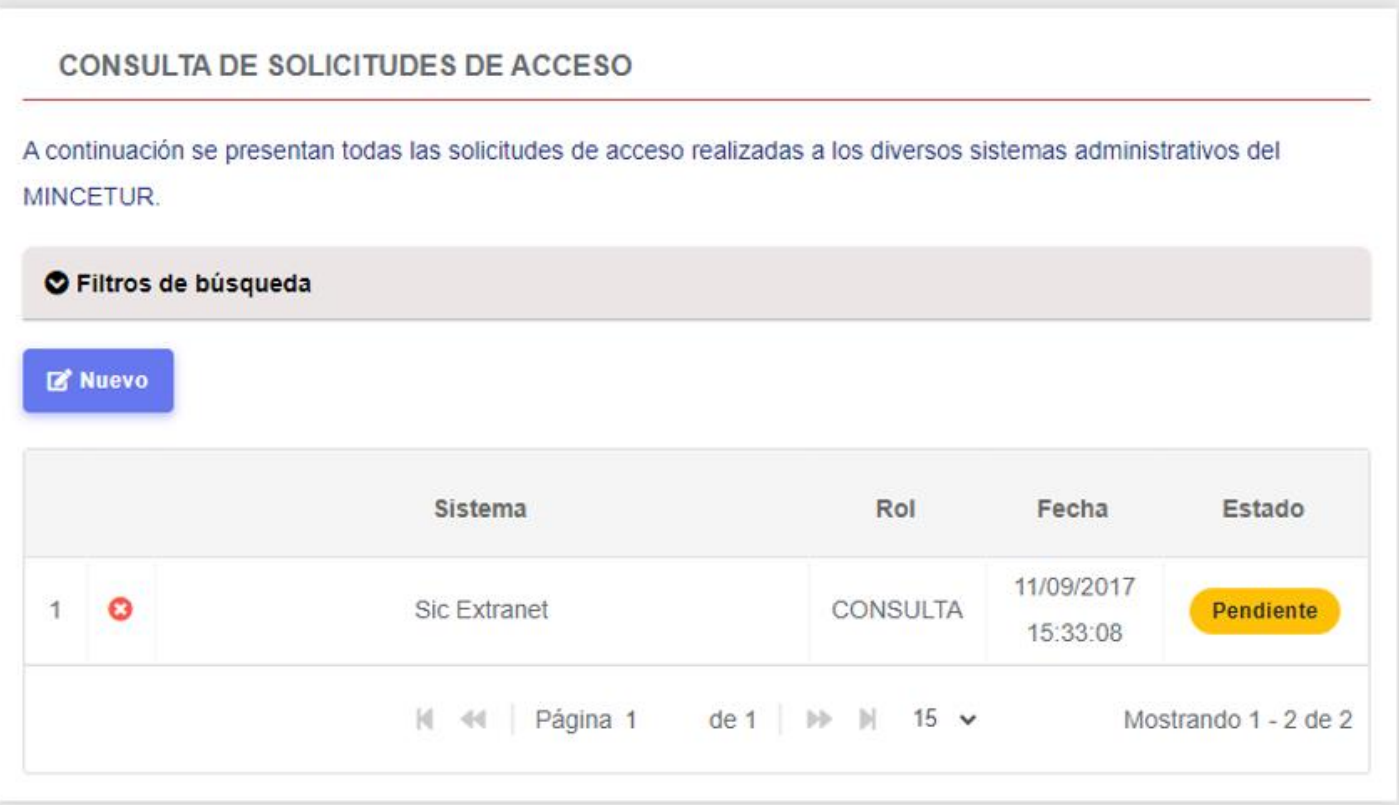

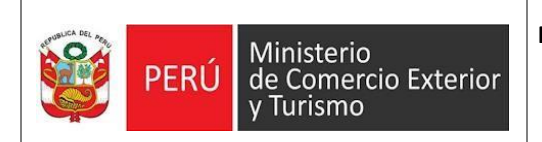

#### 10) Cuando visualice que el estado cambió a "APROBADO" significa que su usuario ya se encuentra habilitado en el sistema "SI-EXTRANET DE LA DGJCMT".

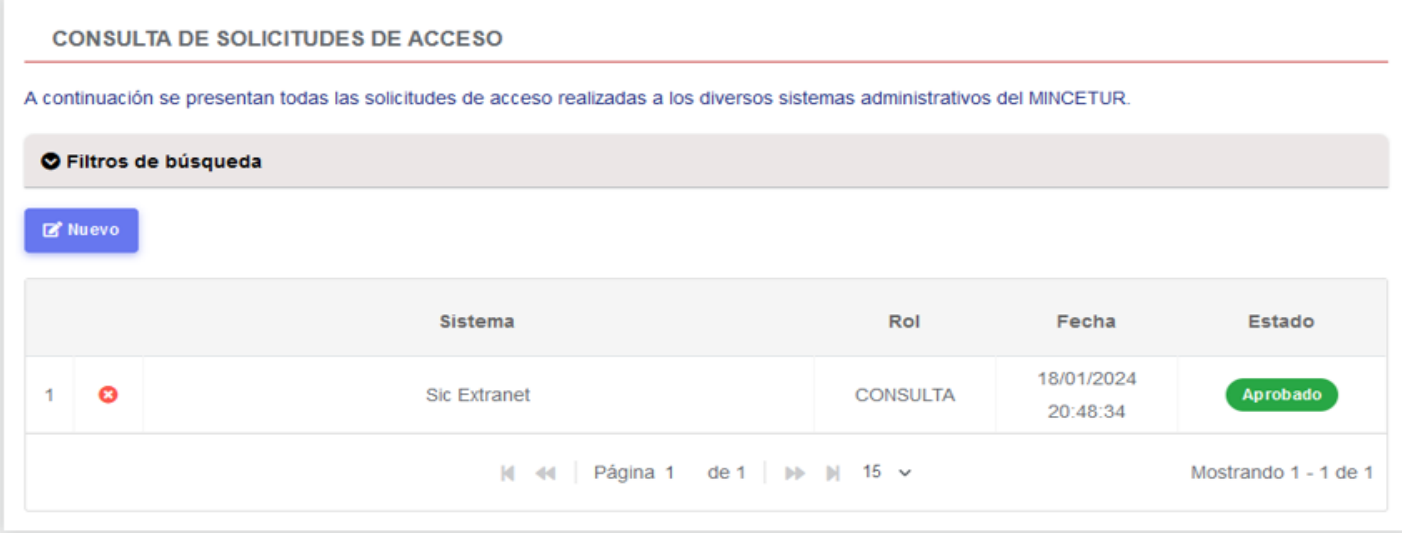

11) Ahora cuando ingrese al "SISTEMA EXTRANET MINCETUR", en la sección "SISTEMAS TURISMO", visualizará un botón que dice "SIC EXTRANET".

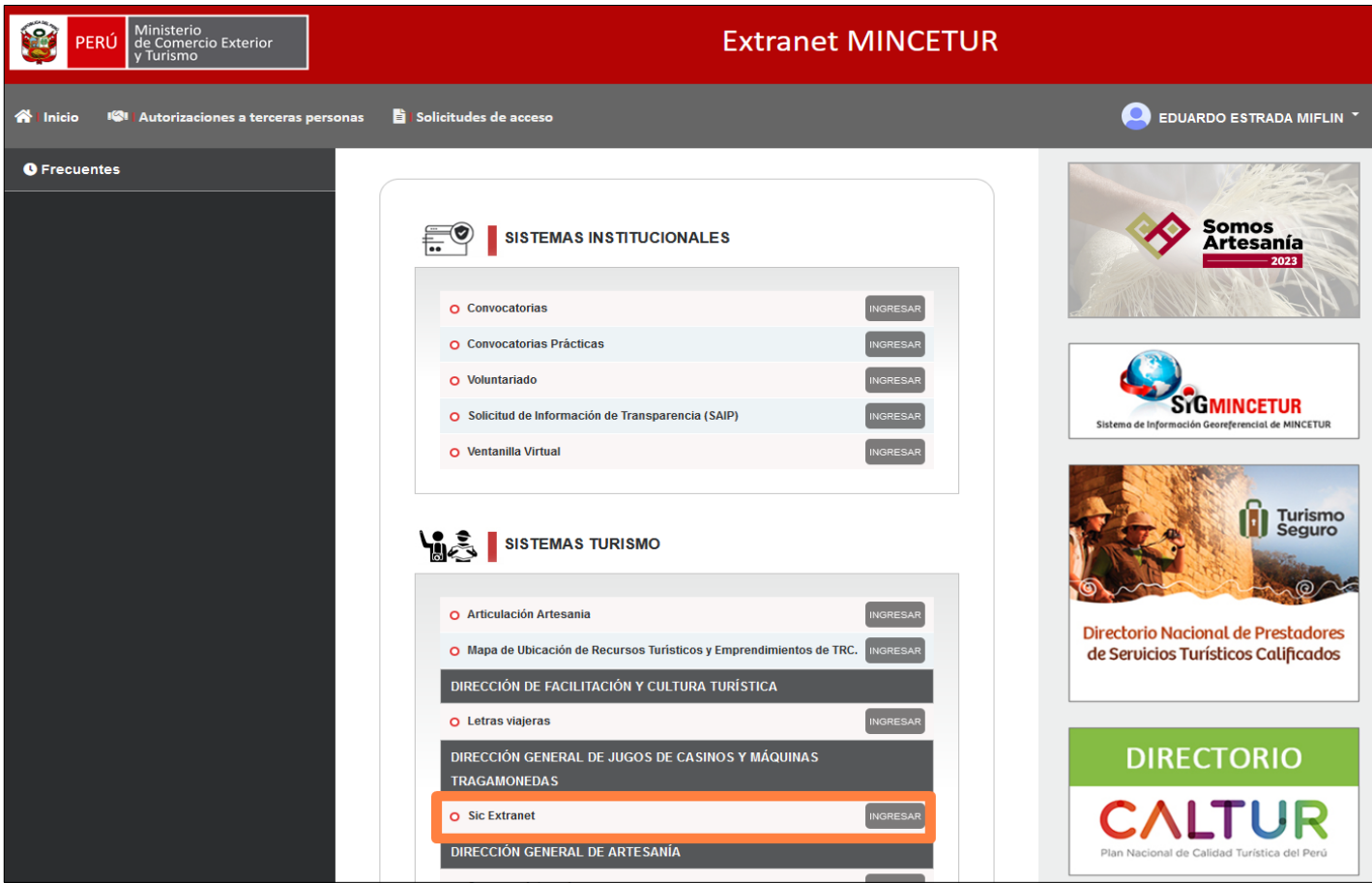